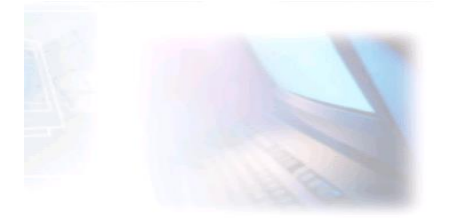

# CJBONLINE.JOUWWEB.NL

## ONDERWERP:

### Word document omzetten (converteren) naar een PDF-document

Stel je hebt een Word-document getypt en opgeslagen als een Word-document. Het is dus een Word-bestand geworden.

Echter, je had het liever als een PDF-document gehad.

#### **Er zijn 2 manieren:**

- 1. Het Word-document meteen opslaan als een PDF-bestand (dit is het meest eenvoudige)
- 2. Het Word-bestand omzetten naar een PDF-bestand met een online omzetter. Is wat bewerkelijker

#### **Hoe gaat het in zijn werk voor de 1<sup>e</sup> manier? Volg de instructies.**

- 1. Open Word
- 2. Type een tekst
- 3. Ga naar Bestand
- 4. Ga naar Opslaan als…
- 5. Ga eventueel nog naar Deze PC (2x klik)
- 6. Verkenner verschijnt

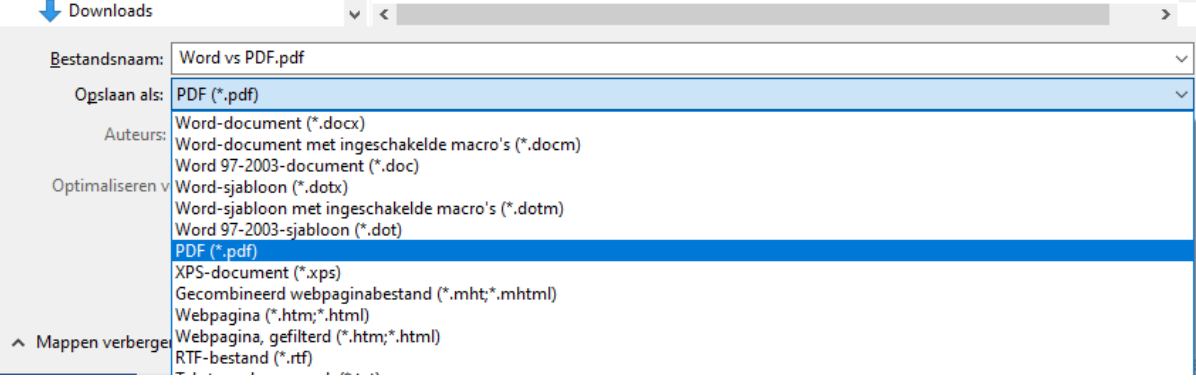

- 7. Geef het document een naam, bij Bestandsnaam:
- 8. Kies voor PDF (\*.pdf), bij Opslaan als:
- 9. En klik op Opslaan

 $\overline{\phantom{a}}$ 

- 10. Het document opent nu automatisch als een PDF-bestand, te zien aan de uitvoering
- 11. Dus nu kan je gebruik maken van de functies bovenaan: Afdrukken, Opslaan, Uitvergroten, enz.
- 12. Echter is het hier bijna niet mogelijk om verder de tekst te bewerken of uit te breiden.
- 13. M.a.w., doe deze manier pas als het Word-document klaar en af is!

#### **Hoe gaat het in zijn werk op manier 2? Daarvan zie je nu de instructies.**

- 1. Je hebt een Word-document wat is opgeslagen als een Word-bestand
- 2. Je weet de locatie waar dit bestand zich bevindt. Mijn voorkeur is het Bureaublad.
- 3. Je weet hoe het bestand heet, dus de bestandsnaam is…
- 4. We gaan nu gebruik maken van een van de vele online omzetters, surf naar [Converteer bestanden online en gratis -](https://online-omzetten.nl/) online-omzetten.nl
- 5. Je ziet de volgende pagina "online-omzetten.nl"

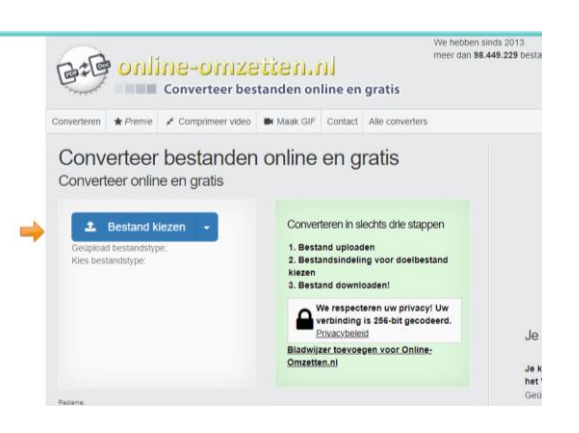

- 6. Klik 2x hier op de blauwe knop "Bestand kiezen"
- 7. Ga via deze knop naar je Bureaublad, naar het Word-bestand (2x klik)
- 8. Het bestand wordt geupload naar de online omzetter (100 % is klaar!)

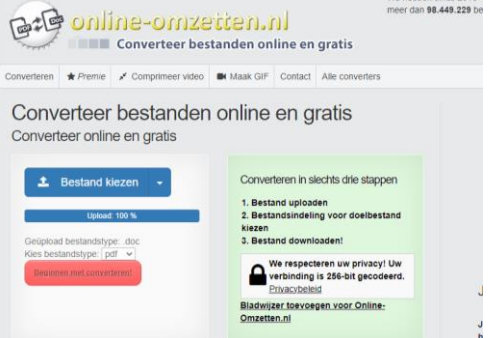

- 9. Druk nu op de rode knop Convergeren (Omzetten)
- 10. Het omzetten vangt aan en is klaar als het er een rode blak verschijn met de titel "Bestand Downloaden" (Zie plaatje)

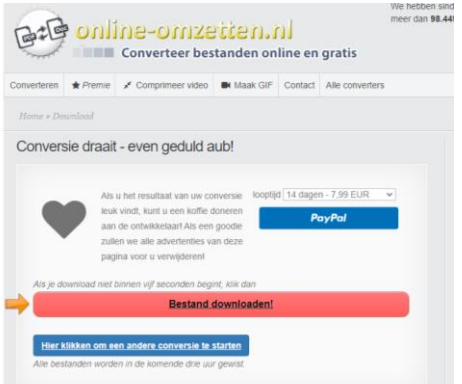

- 11. Klik hier op Bestand downloaden
- 12. Ga naar de map Downloads om het nieuwe PDF-bestand op te halen
- 13. Ook deze manier is eigenlijk pas geschikt als het document helemaal klaar is.
- 14. Het kan zijn dat deze online beperkt gedaan mag worden, bijv. 3 of 5 downloads, daarna is het betalen…

TIP. Maak regelmatig een back-up van je document!

SUCCES!

Vragen, opmerkingen? Mail gerust naar cibonline@quicknet.nl